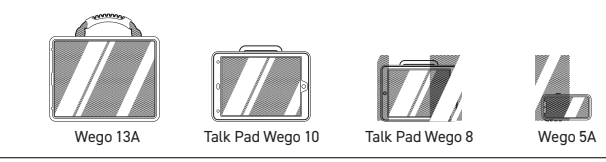

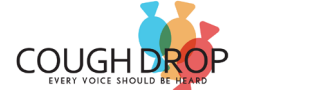

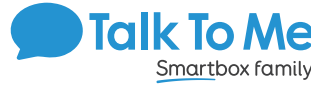

#### **Edit a Button Message and Image**

- 1. Tap on the profile icon in the upper right corner > **Exit Speak Mode** > **Edit Board**.
- 2. Tap the label and the system keyboard will appear to change the label > touch and hold the label to show options including **Cut, Copy, Replace, Lookup**.
- 3. Tap anywhere else on the button to open the Button Settings menu > **Help** > select any of the quick actions listed to make changes, including **Change this Button's Picture** and **Change this Button's Label**.
- 4. Tap **Close** > **Save** at the top of the screen to save your changes, or **Cancel** to exit without saving changes.

## **Add a Button Action > NAVIGATE**

- 1. Tap on the profile icon in the upper right corner > **Exit Speak Mode** > **Edit Board**.
- 2. Tap anywhere on a blank button area to open the Button Settings menu.
- 3. On the left, tap **Action** > **Open/Link to another board** from the drop-down menu.
- 4. Use the Find field to search for a specific board > select a board to link to then tap **Choose This Board** in the information window that opens.
- 5. Tap **General** > select the Label field to add a label to the button.
- 6. Tap **Picture** > **Search** to find a picture based on the label text > select one of the suggested symbols > **Use This**, or tap the camera icon to take a picture.
- 7. Tap **Close** > **Save** at the top of the screen to save your changes, or Cancel to exit without saving changes.

### **Copy and Paste Buttons**

- 1. Tap on the profile icon in the upper right corner > **Exit Speak Mode** > **Edit Board**.
- 2. Select button to copy.
- 3. On left side, select **General** > **Copy to Stash**.
- 4. Close menu by selecting the **X**.
- 5. In the editing toolbar, select **More** > **Button Stash** > select the button you would like to copy and paste.
- 6. Select where you would like the button to go on the board.
- 7. Tap **Close** > **Save** at the top of the screen to save your changes, or **Cancel** to exit without saving changes.

## **Copy and Paste Buttons**

- 1. **Menu** > **Edit Page** > select button to copy > **Copy Button**.
- 2. Tap location to paste button > **Paste Button**.
- 3. To copy button style only: Follow above instructions but select **Paste Button Style** on Step 2.

# **Change the Pronunciation of a Word**

- 1. Tap on the profile icon in the upper right corner > **Exit Speak Mode** > **Edit Board**.
- 2. Select button to edit pronunciation.
- 3. On the left side, select **Sound** > type the word's proper pronunciation (i.e. fuhheeta for fajita) in Speak box.
- 4. Select **Listen** to hear pronunciation.
- 5. Tap **Close** > **Save** at the top of the screen to save your changes, or Cancel to exit without saving changes.

### **Hide Mode**

- 1. Menu > **Exit Speak Mode** > **Edit Board**.
- 2. Select **Paint** > **Hide** > select all buttons to hide.
- 3. Tap **Close** > **Save** at the top of the screen to save your changes, or **Cancel** to exit without saving changes.

### **Guided Access**

- All dedicated devices come with Guided Access enabled.
- 1. Open Guided Access menu by quickly triple-clicking the Home button. If your device does not have a Home button, use the Power button.2. Enter passcode: default password is all **1s** (**1111** or **111111**).
- 3. To continue *Guided Access*: press **Resume** (top right).
- 4. To turn off *Guided Access*: press **End** (top left).
- 5. Lock Menu (restrict use of specific buttons/categories): open *Guided Access* menu > use finger to draw a circle around buttons to restrict > **Resume**.

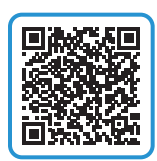

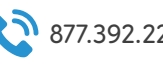

*Important Note: If these instructions do not match your current vocabulary set, please contact Technical Support for assistance.*

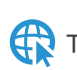